## Adding Content to a eLearning Course – Content Tool

Using the Content Tool:

1. Click on the **Content** link and either create a module (need at least one to load content) by typing a name for it in the **Add a module** box (either) and "Enter". (An empty Table of Contents shown here)

| eLearning UNG Self              | Study Practice Course                |                                                                 | Jim Wilkison          |
|---------------------------------|--------------------------------------|-----------------------------------------------------------------|-----------------------|
| Course Home Content Discussions | Assignments Quizzes Classlist Grades | Free Online Tutoring 🗸 Reso                                     | ources 🗸 Course Admin |
| Search Topics Q                 | Table of Contents 🗸                  |                                                                 | 🖨 Print 🛛 🔅 Settings  |
| Cverview Overview               |                                      |                                                                 |                       |
| D Bookmarks                     | Import Course 🗸 🧭 Bulk Edit          | Related Tools 💙                                                 |                       |
| Course Schedule                 | Welcome to you                       | r course                                                        |                       |
| Table of Contents               |                                      | ting course package, click Import<br>ontent, click Add a module | t Course.             |
| Add a module                    |                                      |                                                                 |                       |
|                                 |                                      |                                                                 |                       |
|                                 |                                      |                                                                 |                       |
|                                 | Add a module                         | a                                                               |                       |

2. In the new module (or in an <u>existing</u> module), click on the **Upload/Create** button and then **Upload Files** 

| Search Topics     | Sample Module ~            |                        |                 |  |
|-------------------|----------------------------|------------------------|-----------------|--|
| 토 Overview        | Add dates and restrictions |                        |                 |  |
| D Bookmarks       | Add a description          | /                      |                 |  |
| Course Schedule   | Upload / Create            | Existing Activities 🐱  | 🚀 Bulk Edi      |  |
| Table of Contents | Upload Files               | and drop files here to | o create and up |  |
|                   | Video or Audio             |                        |                 |  |
| ■ Sample Module   | Create a File              |                        |                 |  |
| Add a module      | Create a Link              |                        |                 |  |
|                   | Add from Manage Files      |                        |                 |  |
|                   |                            |                        |                 |  |

3. Most of the time you will probably select "My Computer", however if you have files in 365 OneDrive, you can select this option:

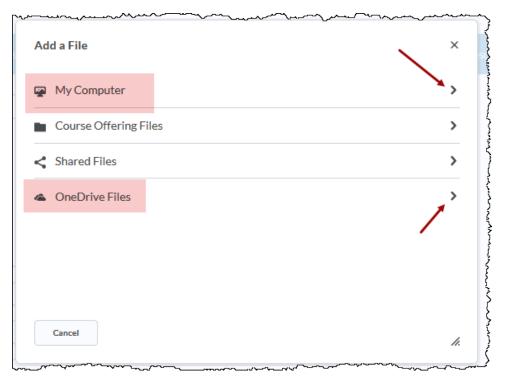

4. In the pop-up "Add a File" window, either drag-and-drop files (can be multiple files) or "Upload" (browse to a single file):

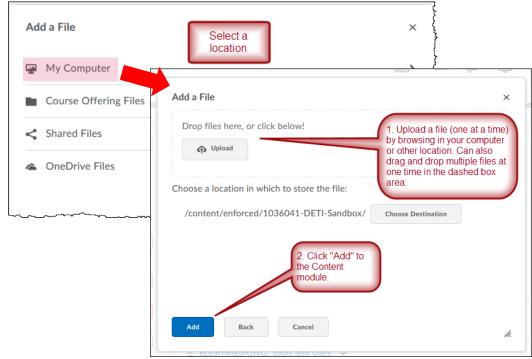

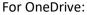

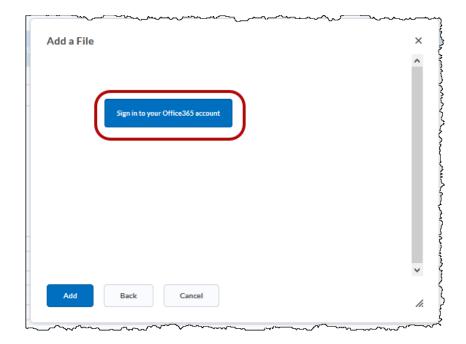

Files will be added to module as line items (topics) to the module.

Files that can be uploaded (extensions shown):

RTF, PPT, PPS, PDF, DOC, DOCX, PPTX, XML, XLS, TXT, WP (text) JPG, JPEG, PNG, GIF, BMP, TIF, TIFF (images) SWF, MPG, MPEG, RM, MP3, MP4, M4V, M4A, AVI, WAV, RAM, ASF, MOV (video) HTM, HTML, MHT, MHTML (web)